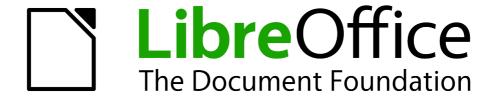

# Impress Guide

Chapter 6
Formatting Graphic Objects

# Copyright

This document is Copyright © 2007–2012 by its contributors as listed below. You may distribute it and/or modify it under the terms of either the GNU General Public License (http://www.gnu.org/licenses/gpl.html), version 3 or later, or the Creative Commons Attribution License (http://creativecommons.org/licenses/by/3.0/), version 3.0 or later.

All trademarks within this guide belong to their legitimate owners.

#### **Contributors**

Michele Zarri T. Elliot Turner Jean Hollis Weber

Peter Schofield

#### **Feedback**

Please direct any comments or suggestions about this document to: documentation@global.libreoffice.org

### **Acknowledgments**

This chapter is based on Chapter 6 of the *OpenOffice.org 3.3 Impress Guide*. The contributors to that chapter are:

Nicole Cairns Peter Hillier-Brook Hazel Russman

Jean Hollis Weber Michele Zarri

#### Publication date and software version

Published 26 March 2012. Based on LibreOffice 3.5.

#### **Note for Mac users**

Some keystrokes and menu items are different on a Mac from those used in Windows and Linux. The table below gives some common substitutions for the instructions in this chapter. For a more detailed list, see the application Help.

| Windows or Linux               | Mac equivalent            | Effect                            |
|--------------------------------|---------------------------|-----------------------------------|
| Tools > Options menu selection | LibreOffice > Preferences | Access setup options              |
| Right-click                    | Control+click             | Open context menu                 |
| Ctrl (Control)                 | ₩ (Command)               | Used with other keys              |
| F5                             | Shift+器+F5                | Open the Navigator                |
| F11                            | <b></b> ₩+ <i>T</i>       | Open Styles and Formatting window |

# **Contents**

| Copyright                                                         | 2  |
|-------------------------------------------------------------------|----|
| Note for Mac users                                                | 2  |
| Formatting objects                                                | 4  |
| Formatting lines                                                  | 4  |
| Line page                                                         | 5  |
| Line properties section                                           |    |
| Arrowheads                                                        |    |
| Corner style section                                              |    |
| Preview section                                                   | 6  |
| Shadow page                                                       |    |
| Line styles page                                                  |    |
| Arrow styles page                                                 | 7  |
| Formatting the fill area                                          | 9  |
| Color area fill                                                   |    |
| Gradient area fill                                                | 10 |
| Hatching or line pattern area fill                                | 10 |
| Bitmap image area fill                                            | 11 |
| Using the Area dialog                                             | 11 |
| Creating new area fills                                           | 13 |
| Creating custom colors                                            | 13 |
| Creating custom gradients                                         | 15 |
| Creating custom hatching patterns                                 | 16 |
| Working with bitmap fills                                         | 17 |
| Creating and importing bitmaps                                    | 19 |
| Formatting shadows                                                | 20 |
| Transparency formatting                                           | 21 |
| Advanced gradient controls                                        | 22 |
| Formatting text                                                   | 23 |
| Text animation                                                    | 25 |
| Formatting connectors                                             | 25 |
| Working with graphics styles                                      | 26 |
| Linked graphics styles                                            | 27 |
| Creating graphics styles                                          | 27 |
| Creating new graphics style using the Style and Formatting dialog |    |
| Creating new graphics style from a selected object                |    |
| Modifying a graphics style                                        |    |
| Updating a graphics style from a selection                        |    |
| Applying graphics styles                                          |    |
| Deleting graphics styles                                          | 29 |
| Assigning styles to shortcut keys                                 | 30 |

# **Formatting objects**

This chapter describes how to format the graphic objects created with the available drawing tools.

The format of each graphic object, in addition to its size, rotation and position on the slide, is determined by a number of attributes that define the line, text and area fill of each object. These attributes (among others) also contribute to a *graphics style*. Although this chapter discusses mainly the manual formatting of objects, it concludes by showing how to create, apply, modify and delete graphics styles.

# **Formatting lines**

In LibreOffice the term *line* indicates both a freestanding segment and the outer edge of a shape. In most cases the properties of the line you can modify are its style (solid, dashed, invisible, and so on), its width and its color. All these options can be applied with a few clicks of the mouse. Select the line you need to format and then use the controls on the Line and Filling toolbar to select your desired options.

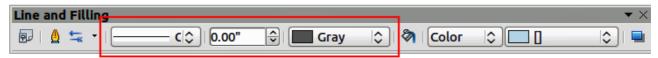

Figure 1: Common line options (style, width, color) highlighted

If you need to fine tune the appearance of a line, choose **Format > Line** from the menu bar, or right-click on the line and select **Line** from the pop-up menu, or select the **Line** icon from the Line and Filling toolbar. All of these methods open the Line dialog shown in Figure 2, where you can set line properties. This dialog consists of four pages: *Line*, *Shadow*, *Line Styles*, and *Arrow Styles*.

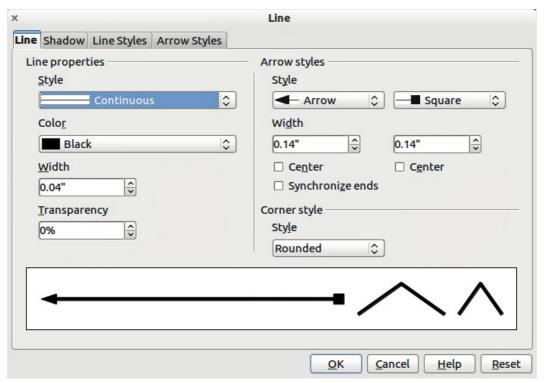

Figure 2: Line properties dialog

### Line page

The *Line* page is where you can set the basic parameters of the line and is divided into four sections as follows.

#### Line properties section

The *Line Properties* section on the left side allows you to set the following parameters:

- **Line style**: several line styles are available from the drop-down list, but more line styles can be defined if necessary.
- **Color**: choose from the predefined colors in the drop down list or refer to "Creating custom colors" on page 13 to create a new color.
- Width: specifies the thickness of the line.
- **Transparency**: sets the transparency of a line. Figure 3 illustrates the effects of different percentages of transparency to lines when placed over an object.

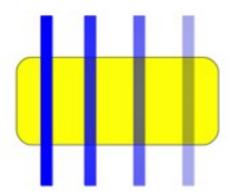

Figure 3: Line transparency effect (0%, 25%, 50%, 75% left to right)

#### Arrow styles section

The *Arrow styles* section of the *Line* dialog is only applicable to individual lines and is not used for lines that form the borders of a shape or polygon. To create a new arrow style, use *Arrow styles* on page 7.

- **Style**: sets the style of the two ends of a line. The left drop down menu is for where you start the line and the right drop down menu is for where you end the line.
- Width: specifies the thickness of the arrow endings
- **Center**: moves the center of the arrow endings to the end point of the line. Figure 4 shows the effects of selecting this option.
- Synchronize ends: makes the two line ends identical.

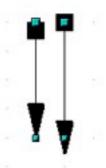

Figure 4: Default arrowheads (left) and centered arrowheads (right)

Formatting lines 5

#### **Arrowheads**

A quick way to set the arrowheads for a selected line is to click on the **Arrow Style** icon in the Line and Filling toolbar (Figure 1). This opens the *Arrowheads* menu (Figure 5), where you can choose one of the many predefined arrowhead styles for the start and ending of the selected line.

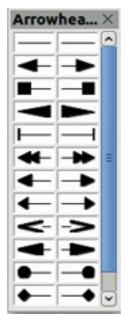

Figure 5: Arrowheads menu

#### Corner style section

Corner styles determines how the connection between two segments looks. There are four available options in the drop down menu. To appreciate the difference between corner styles, choose a thick line style and observe how the preview changes.

#### **Preview section**

The bottom part of the *Line* page previews the applied style for a line and two different corners so that the corner style selection can be evaluated.

### **Shadow page**

Use the *Shadow* page of the *Line* dialog to add and format the line shadow. The settings on this page are the same as those for shadows applied to other objects and are described in Formatting shadows on page 20.

A quicker way to apply a shadow to a line is using the **Shadow** icon on the Line and Filling toolbar (Figure 1). The main disadvantage of using the **Shadow** icon is that the shadow appearance will be constrained by the shadow settings of the default graphics style.

# Line styles page

Use the *Line Styles* page (Error: Reference source not found) of the Line dialog to create new line styles as well as to load previously saved line styles. It is normally better to create new styles when necessary than to modify the predefined styles.

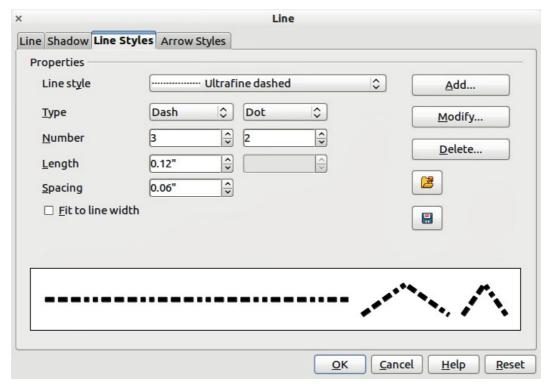

Figure 6: Creating line styles

#### To create a new line style:

- 1) Choose **Format > Line** from the menu bar, or right-click on the line and select **Line** from the pop-up menu, or select the **Line** icon from the Line and Filling toolbar.
- 2) Click on the Line Styles tab.
- 3) Select from the **Line style** drop-down menu a style similar to the style you want to create.
- 4) Click Add. On the pop-up dialog, type a name for the new line style and click OK.
- 5) Now define the new style. Start by selecting the line type for the new style. To alternate two line types (for example, dashes and dots) within a single line, select different types in the two **Type** boxes.
- 6) Specify the **Number** and **Length** (not available for dot style) of each of the types of line selected.
- 7) Set the **Spacing** between the various elements
- 8) If necessary, select **Fit to line width** so that the new style fits the width of the selected line.
- 9) The new line style created is available only in the current document. If you want to use the line style in other presentations, click the **Save Line Styles** icon and type a unique filename in the *Save* as dialog that opens. Saved styles have the file extension of .sod.
- 10) To use previously saved line styles, click the **Load Line Styles** icon and select a style from the list of saved styles. Click **Open** to load the style into your presentation.
- 11) If necessary, click on the **Modify** button to change the name of the style.

# **Arrow styles page**

Use the *Arrow Styles* page (Figure 7) of the Line dialog to create new arrow styles, or modify existing arrow styles, or load previously saved arrow styles.

Formatting lines 7

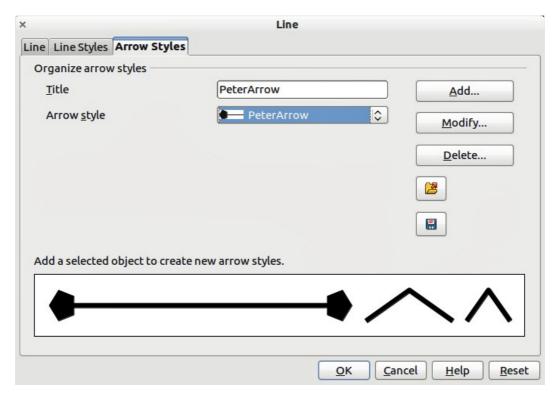

Figure 7: Creating arrow Styles

 First draw a curve in the shape you want to use for the arrowhead or create a shape and convert to a curve. The top of the shape must face upward, as shown in Figure 8 because this becomes the point of the arrow.

**Note** 

The arrowhead created must be convertible to a *curve*. A curve is something you can draw without lifting a pencil. For example,  $\uparrow \uparrow \uparrow$  can be converted to a curve but  $\bigcirc \uparrow \uparrow \uparrow$  cannot.

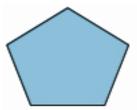

Figure 8: Using shapes for arrow styles

- 2) Select the shape and, if necessary, right click and choose **Convert > To Curve** to convert the shape to a curve. If the shape is already a curve, **To Curve** will not be available.
- 3) With the selection handles showing, select **Format > Line** from the menu bar, or right-click and choose **Line** from the pop-up menu.
- 4) Go to the *Arrow styles* page (Figure 7), click the **Add** button, type a name for the new arrow style, and click **OK**. The new arrowhead style will be shown in the preview.
- 5) Now you can access the new style from the Arrow style list. When you select the name of the new style, it is shown at the bottom of the dialog.
- 6) The new arrowhead style created is available only in the current document. If you want to use this arrowhead style in other presentations, click the **Save Line Styles** icon and type a unique filename in the *Save as* dialog that opens. Saved styles have the file extension of .sod.

- 7) To use previously saved arrowhead styles, click the **Load Line Styles** icon and select the style from the saved list of styles. Click **Open** to load the style into your presentation.
- 8) If necessary. click on the **Modify** button to change the name of the style.

# Formatting the fill area

The term **area fill** refers to the inside of an object, which can be a uniform color, gradient, hatching pattern, or bitmap (Figure 9). An area fill can be made partly or wholly transparent and can throw a shadow.

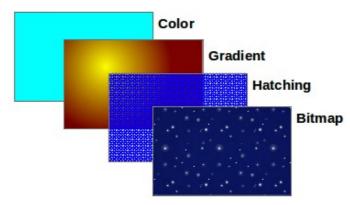

Figure 9: Different types of area fill

The Line and Filling toolbar has the majority of the tools normally used to format graphic objects. If this toolbar is not showing, choose **View > Toolbars > Line and Filling** from the menu bar. You can also use the Area dialog, described on page 11.

To format the area of an object, select it so that the selection handles show. A wide number of default fillings are readily available from the Line and Filling toolbar (Figure 10). Select from the Color pull-down menu the type of fill required (Figure 11). If you want no fill at all, select *Invisible*.

Once you have decided on a predefined or custom fill, you can further refine it by adding a shadow or transparency.

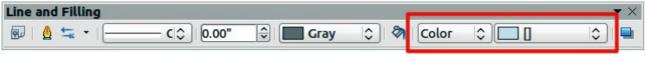

Figure 10: Common fill options highlighted

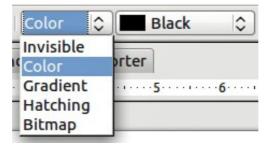

Figure 11: Area fill types

#### Color area fill

To change the area fill of an object to a color (Figure 12):

1) Select the object you wish to edit.

Formatting the fill area 9

- 2) On the Line and Filling toolbar, select Color from the drop down list.
- 3) Select a color from the drop-down list.

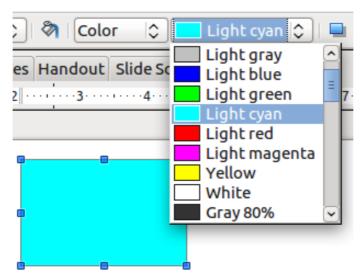

Figure 12: Color area fill

#### **Gradient area fill**

A gradient fill provides a smooth transition from one color to another. The transition pattern may vary from a simple linear transition to a more complex radial transition. To change the area fill of an object to a gradient (Figure 13):

- 1) Select the object you wish to edit.
- 2) On the Line and Filling toolbar, select **Gradient** from the drop down list.
- 3) Select a gradient from the drop-down list.

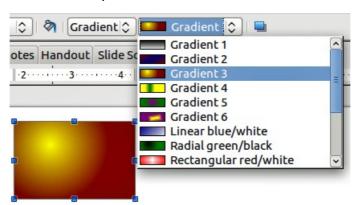

Figure 13: Gradient area fill

# Hatching or line pattern area fill

When a hatching fill is applied it fills the complete area of the selected object.. To change the area fill of an object to a hatching (Figure 14):

- 1) Select the object you wish to edit.
- 2) On the Line and Filling toolbar, select **Hatching** from the drop down list.
- 3) Select a hatching fill from the drop-down list.

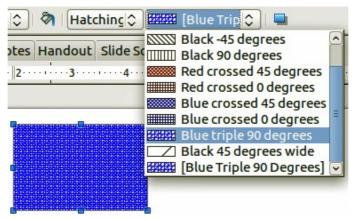

Figure 14: Hatching area fill

### Bitmap image area fill

You can fill an object only with a bitmap image but not a vector graphic image. To change the area fill of an object to a bitmap image (Figure 15):

- 1) Select the object you wish to edit.
- 2) On the Line and Filling toolbar, select **Bitmap** from the drop down list.
- 3) Select a bitmap fill from the drop-down list.

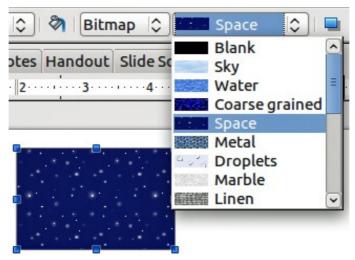

Figure 15: Bitmap image area fill

# **Using the Area dialog**

In addition to using the Line and Filling toolbar, you can use the Area dialog to apply existing area fills or create your own area fill. To open it, choose **Format > Area** from the menu bar, or click on

the Area icon on the Line and Filling toolbar, or right-click on the object and select **Area**.

Use the *Area* tab to apply predefined fills, both those supplied with LibreOffice and those you create yourself.

Use the *Colors*, *Gradients*, *Hatching*, and *Bitmaps* tabs to define new fills, as described in "Creating new area fills" on page 13. The *Transparency* tab is discussed on page 21. To make the object cast a shadow, see page 20.

To apply an area fill, first select the required fill type in the top left drop-down list. The page changes to show, in the middle section, the list of predefined styles for that fill type.

Formatting the fill area 11

When using the Area tab of the Area dialog, some additional options may become available once you have selected the fill type and one of the available fill styles.

• For color fills, select **Color** from the drop down list and then select your required color from the list of available colors. Click on the **OK** button and the fill color will appear in the selected shape (Figure 16).

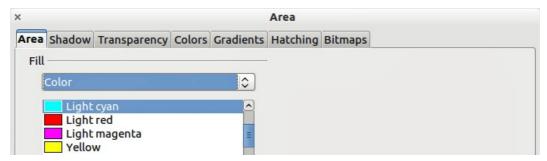

Figure 16: Area color dialog

For gradient fills, select Gradient from the drop down list and then select your required gradient from the list of available gradients. Click on the OK button and the fill gradient will appear in the selected shape (Figure 17). You can override the number of steps (increments) that should be applied to the gradient transition. To do so, deselect the Automatic option under *Increments* and then enter the number of steps required in the box to the right.

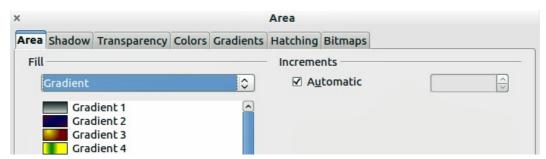

Figure 17: Area gradient dialog

• For hatching fills, select **Hatching** from the drop down list and then select your required hatching from the list of available hatchings. Click on the **OK** button and the fill hatching will appear in the selected shape (Figure 18). You can apply a different background color by selecting the **Background color** option and choosing a color from the drop down list.

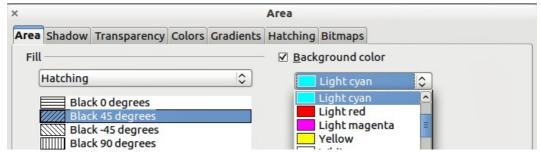

Figure 18: Area hatching dialog

• For bitmap fills, select **Bitmaps** from the drop down list and then select your required bitmap from the list of available bitmaps. Click on the **OK** button and the fill bitmap will appear in the selected shape (Figure 19). You can customize a large number of parameters. Refer to "Working with bitmap fills" on page 17 for additional information.

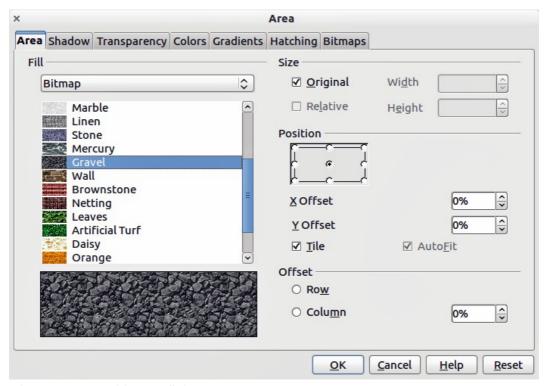

Figure 19: Area bitmap dialog

# **Creating new area fills**

The following sections describe how to create new fills and how to apply them.

Although you can change the characteristics of an existing fill and then click the **Modify** button, it is recommended that you create new fills or modify custom fills rather than the predefined ones, as these may be reset when updating LibreOffice.

# **Creating custom colors**

On the *Colors* page (Figure 20), you can modify existing colors or create your own. You can also specify a new color either as a combination of the three primary colors Red, Green, and Blue, (RGB notation) or by percentages of Cyan, Magenta, Yellow, and Black (CMYK notation).

To create a new color:

- 1) Enter the name for the color in the *Name* box.
- 2) Select whether to define the color in RGB or CMYK. For RGB Specify the red (R), green (G) and blue (B) component on a 0 to 255 scale. For CMYK specify the cyan (C), magenta (M), yellow (Y) and black (K) components from 0% to 100%.
- 3) Click the **Add** button. The color is now added to the *Color* drop down list.

Creating new area fills 13

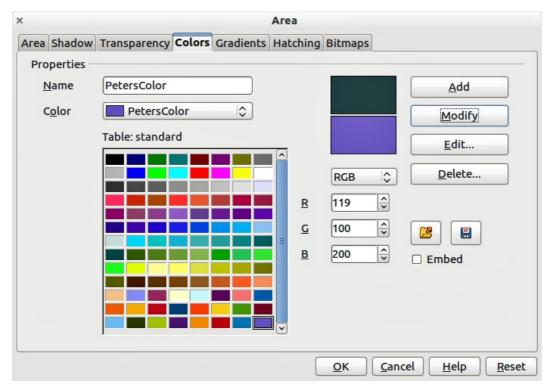

Figure 20: Creating a new color

#### To modify a color:

- 1) Select the color to modify from the list.
- 2) Enter the new values that define the color in RGB or CMYK.
- 3) Modify the name as required.
- 4) Click the Modify button.

#### Alternatively, you can edit a color:

1) Click on the **Edit** button to open the Color Picker dialog (Figure 22).

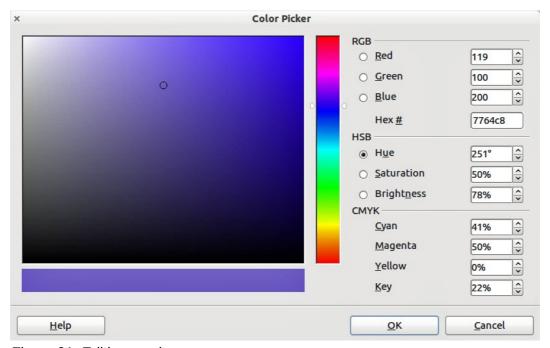

Figure 21: Editing a color

- 2) Modify the color components as required using RGB, CMYK or HSB (Hue, Saturation, Brightness).
- 3) Click **OK** to exit the Color Picker dialog.
- 4) Click the **Modify** button on the Color dialog then click the **OK** button.

The new color created is available only in the current document. If you want to use this color in other presentations, click the **Save Color List** icon and type a unique filename in the **Save as** dialog that opens. The saved colors list has the file extension of .soc.

To use a previously saved color list, click the **Load Color List** icon and select from the file open dialog. Click **Open** to load the saved color list into Impress.

Tip

You can also add custom colors using **Tools > Options > LibreOffice > Colors**. This method makes the color available to all components of LibreOffice, whereas colors created using **Format > Area > Colors** are only available for Impress.

### **Creating custom gradients**

To create a new gradient or to modify an existing one, select the Gradients tab from the Area dialog (Figure 23). Several types of gradients are predefined and in most cases changing the *From* and *To* colors will be sufficient to obtain the desired result.

It is highly recommended that you create a new gradient even if you just want to change the two colors, rather than modifying the predefined ones, which should be used only as starting points.

To create a new gradient:

- 1) First choose the From and To colors.
- 2) Then choose a type of gradient from the drop down list: Linear, Axial, Radial, Ellipsoid, Square or Rectangular.

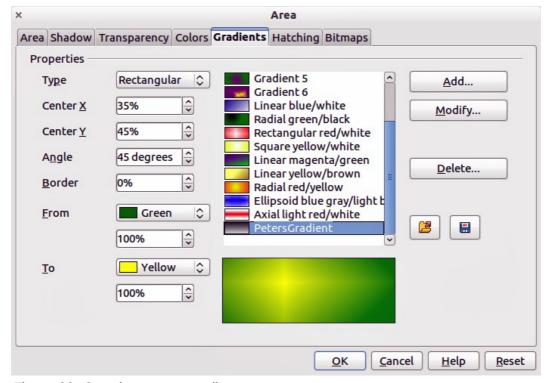

Figure 22: Creating a new gradient

Creating new area fills 15

- 3) A preview of the gradient type is shown under the available gradients list in the middle of the dialog.
- 4) Depending on the chosen type, some options will be grayed out. Set all the properties as desired (very often the default values will work well). The properties to set to create a gradient are summarized in Table 1.
- 5) Click the **Add** button to add the newly created gradient to the list.

The new gradient created is available only in the current document. If you want to use this gradient in other presentations, click the **Save Gradients List** icon and type a unique filename in the **Save as** dialog that opens. The saved gradients list has the file extension of .sog.

To use a previously saved gradients list, click the **Load Gradients List** icon and select from the file open dialog. Click **Open** to load the saved gradients list into Impress

Table 1: Gradient properties

| Property | Meaning                                                                                                    |
|----------|----------------------------------------------------------------------------------------------------|
| Center X | For Radial, Ellipsoid, Square and Rectangular gradients, modify these values to set the horizontal offset of the gradient center.          |
| Center Y | For Radial, Ellipsoid, Square and Rectangular gradients, modify these values to set the vertical offset of the gradient center.            |
| Angle    | For all the gradient types, specifies the angle of the gradient axis.                                                                      |
| Border   | Increase this value to make the gradient start further away from the border of the shape.                                                  |
| From     | The start color for the gradient. In the edit box below enter the intensity of the color: 0% corresponds to black, 100% to the full color. |
| То       | The end color for the gradient. In the edit box below enter the intensity of the color: 0% corresponds to black, 100% to the full color.   |

### **Creating custom hatching patterns**

To create new hatching patterns or modify existing ones, select the *Hatching* tab of the Area dialog (Figure 23). As with gradients and colors, it is better to create a new hatching pattern rather than modify a predefined one. The properties that can be set for a hatching pattern are shown in Table 2.

To create a new hatching pattern:

- 1) Select as a starting point a pattern similar to the one that will be created.
- 2) Modify the properties of the lines forming the pattern. A preview is displayed in the window below the available patterns.
- 3) Click the **Add** button and choose a name for the newly created hatching.

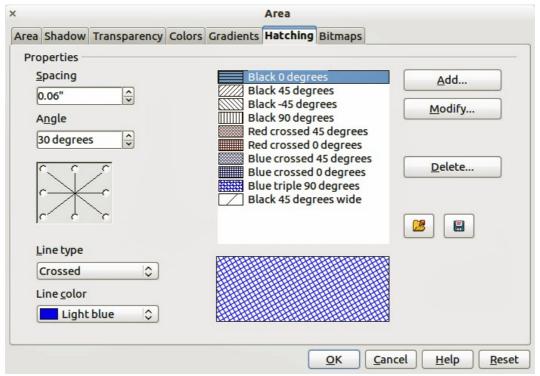

Figure 23: Creating a new hatching pattern

Table 2: Properties of hatching patterns

| Property   | Meaning                                                                                                    |
|------------|----------------------------------------------------------------------------------------------------|
| Spacing    | Determines the spacing between two lines of the pattern. As the value is changed the preview window is updated.                                                                                                    |
| Angle      | Use the mini map below the numerical value to quickly set the angle formed by the line to multiples of 45 degrees. If the required angle is not a multiple of 45 degrees, just enter the desired value in the edit box. |
| Line type  | Set single, double or triple line for the style of the pattern.                                                                                                    |
| Line color | Use the list to select the color of the lines that will form the pattern.                                                                                                    |

The new hatching pattern created is available only in the current document. If you want to use this hatching pattern in other presentations, click the **Save Hatches List** icon and type a unique filename in the **Save as** dialog that opens. The saved hatches list has the file extension of .soh.

To use a previously saved hatches list, click the **Load Hatches List** icon and select from the file open dialog. Click **Open** to load the saved hatches list into Impress.

# Working with bitmap fills

On the Area tab, chose *Bitmap* from the drop-down list. Select from the list of bitmaps the one to be used to fill the area. Note that any imported bitmaps will become available in the list.

Set the size, position and offset parameters (as applicable) in the right hand side of the page, and then click **OK** to close the dialog.

As Figure 24 shows, there are quite a number of parameters to be configured when using a bitmap fill. These are described in Table 3.

Creating new area fills 17

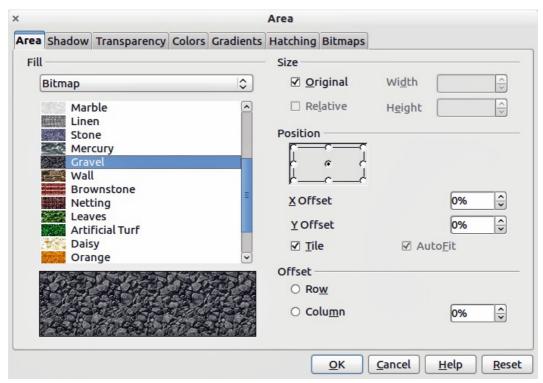

Figure 24: Advanced formatting for bitmap fill

Table 3: Bitmap fill properties

| Property              | Meaning                                                                                                    |
|-----------------------|----------------------------------------------------------------------------------------------------|
| Size – Original       | Select this box to retain the original size of the bitmap.                                                                                                    |
| Size – Relative       | To rescale the object, deselect Original and select Relative. The Width and Height edit boxes are enabled.                                                                                                    |
| Size – Width          | When Relative is selected 100% means that the bitmap original width will be resized to occupy the whole fill area width, 50% means that the width of the bitmap will be half that of the fill area.                          |
| Size – Height         | When Relative is selected 100% means that the bitmap original height will be resized to occupy the whole fill area height, 50% means that the height of the bitmap will be half that of the fill area.                       |
| Position – Anchor Map | Select from the map the place within the area to which the bitmap should be anchored.                                                                                                    |
| Position – Tile       | When this option is selected, the bitmap will be tiled to fill the area. The size of the bitmap used for the tiling is determined by the Size settings.                                                                      |
| Position – X offset   | When Tile is enabled, enter in this box the offset for the width of the bitmap in percentage values. 50% offset means that Impress will place the middle part of the bitmap at the anchor point and start tiling from there. |
| Position – Y offset   | This will have a similar effect to the X offset, but will work on the height of the bitmap.                                                                                                    |
| Position – Autofit    | Stretches the bitmap to fill the whole area. Selecting this option disables all the size settings.                                                                                                    |
| Offset – Row          | If Tile is enabled, offsets the rows of tiled bitmaps by the percentage entered in the box so that two subsequent rows are not aligned.                                                                                      |

| Property        | Meaning                                                                                                    |
|-----------------|----------------------------------------------------------------------------------------------------|
| Offset – Column | If Tile is enabled, offsets the columns of tiled bitmaps by the percentage entered in the box so that two subsequent columns of bitmaps are not aligned. |

The best way to acquire understanding of these parameters is to use them. Figure 25 shows some examples of bitmap fills and the parameters used.

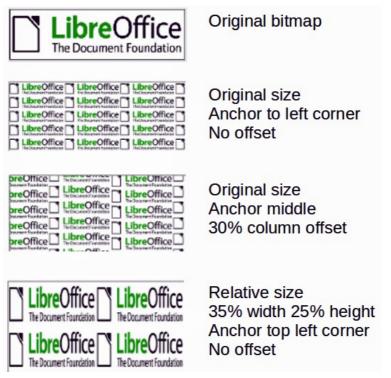

Figure 25: Examples of bitmap fill

# **Creating and importing bitmaps**

You can add (import) new bitmap fills or create your own pattern on a 8x8 grid using the *Bitmaps* tab of the Area dialog (Figure 26).

To create a bitmap fill:

- 1) Start with the **Blank** bitmap type on top of the list to activate the **Pattern Editor**.
- 2) Select the Foreground and Background colors.
- 3) Start creating the pattern by clicking with the left mouse button the squares (pixels) that you want in the foreground color. Use the right mouse button to apply the background color. Check the preview window to see if the desired effect is achieved.
- 4) When done, click **Add** to save the pattern.

To import a bitmap created in Draw or another program:

- 1) Click the **Import** button.
- 2) A file picker dialog is displayed and shows a list of compatible file types. Browse to the directory containing the bitmap file and select it, then click **Open**.
- 3) Type a name for the imported bitmap and click **OK**.

Creating new area fills 19

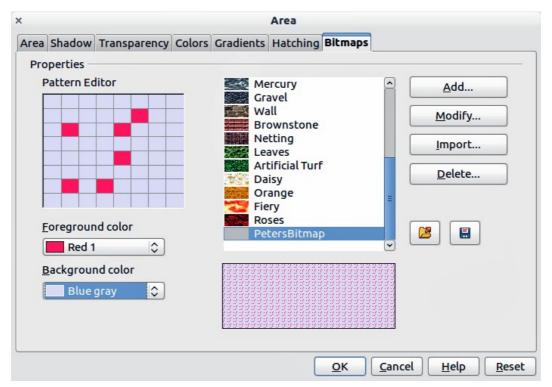

Figure 26: Creating a new bitmap

Note

Bitmaps generally have an extension .bmp or .png. To create a bitmap image with Draw, select **File > Export**, choose **PNG** from the pull-down list of file formats, give the file a name, and save it.

The new bitmap created is available only in the current document. If you want to use this bitmap in other presentations, click the **Save Bitmap List** icon and type a unique filename in the **Save as** dialog that opens. The saved bitmap list has the file extension of .sob.

To use a previously saved bitmap list, click the **Load Bitmap List** icon and select from the file open dialog. Click **Open** to load the saved bitmap list into Impress.

### **Formatting shadows**

Shadowing can be applied to lines, shapes and text.

To quickly apply a shadow to a line or shape only, first select the line or shape and then click on the **Shadow** icon in the Line and Filling toolbar. The shadow applied using this method cannot be customized and is set to default settings.

For a more flexible way to apply a shadow to a line, shape or text, first select the object and then select **Format > Area** to open the Area dialog. Click on the **Shadow** tab to open the Shadow page (Figure 27). This will allow you to set the following properties for the shadow.

- **Position**: selects the point that determines the direction in which the shadow is cast.
- **Distance**: determines the distance between the object and the shadow.
- Color: sets the color of the shadow.
- **Transparency**: determines the amount of transparency for the shadow.

An alternative method for using shadows is to apply a style that uses a shadow See "Working with graphics styles" on page 26 for additional information on using styles.

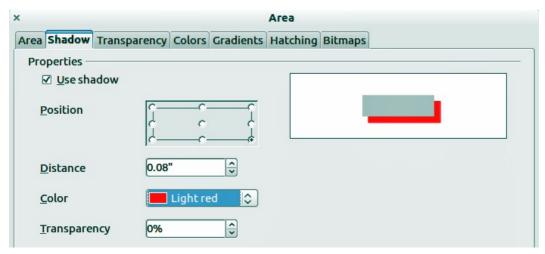

Figure 27: Customizing a shadow

### **Transparency formatting**

Transparency is applicable to objects as well as shadows. To apply transparency to lines, refer to "Formatting lines" on page 4; for shadows, refer to "Formatting shadows" on page 20.

To apply transparency to objects, select the object and then select **Format > Area** to open the Area dialog. Click on the **Transparency** tab to open the Transparency page shown (Figure 28).

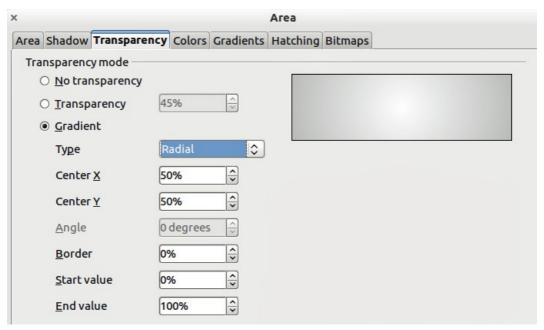

Figure 28: Setting object transparency

Two types of transparency are available: *uniform transparency* and *gradient transparency*.

To create a uniform transparency, select **Transparency** and then select the percentage of transparency required.

To create a gradient transparency (so that the area becomes gradually transparent) select **Gradient** and then set the parameters of the gradient. Refer to Table 4 for a description of the properties.

More information on gradient transparency, including an example of combining color gradient with gradient transparency, can be found in "Advanced gradient controls" on page 22.

Creating new area fills 21

Table 4: Gradient transparency properties

| Property    | Meaning                                                                                                    |
|-------------|----------------------------------------------------------------------------------------------------|
| Center X    | For Radial, Ellipsoid, Quadratic and Square gradients, modify these values to set the horizontal offset of the gradient center. |
| Center Y    | For Radial, Ellipsoid, Quadratic and Square gradients, modify these values to set the vertical offset of the gradient center.   |
| Angle       | For Linear, Axial, Ellipsoid, Quadratic and Square gradient, specifies the angle of the gradient axis.                          |
| Border      | Increase this value to make the gradient start further away from the border of the object.                                      |
| Start value | Value for the starting transparency gradient. 0% is fully opaque, 100% means fully transparent.                                 |
| End value   | Value for the ending transparency gradient. 0% is fully opaque, 100% means fully transparent.                                   |

# **Advanced gradient controls**

As discussed in "Creating custom gradients" on page 15, gradient properties can be configured using the properties given in the dialogs shown in Figure 23 and Table 1. Impress also provides a graphical interface for modifying the gradient parameters using only the mouse.

To use this tool, select an object with a gradient, then click on the **Gradient** icon in the **Mode** toolbar (Figure 29). This displays a dashed line connecting to squares. The colors show the **From** and **To** colors that are used for the selected gradient (Figure 30).

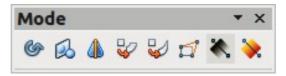

Figure 29: Mode toolbar

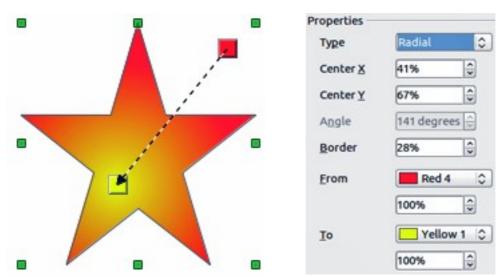

Figure 30: From Red 4 to Yellow 1 gradient

- For **linear gradients**: move the square corresponding to the *From* color to change where the gradient starts (border value). Move the square corresponding to the *To* color to change the orientation (angle value).
- For **axial gradients**: you can move only the *To* color to change both the angle and border properties of the gradient.
- For radial gradients: move the From color to modify the border property to set the width of
  the gradient circle. Move the To color to change the point where the gradient ends (Center
  X and Center Y values).
- For **ellipsoid gradients**: move the *From* color to modify the border property to set the size of the gradient ellipsoid. Move the *To* color to change the angle of the ellipsoid axis and the axis itself.
- For **square and rectangular gradients**: move the *From* color to modify the border to set the size of the gradient square or rectangle and the angle of the gradient shape. Move the *To* color to change the center of the gradient.

**Note** 

Moving the squares will have different effects depending on the type of gradient. For example, for a linear gradient, the start and end squares of the gradient will always be situated to either side of the center point of the object.

### Formatting text

Impress provides two dialogs related to text formatting: **Format > Character** for individual characters and **Format > Text** for whole words, sentences or paragraphs.

To modify formatting such as font and font effects, select the text in the shape and then go to **Format > Character** or **Format > Text**. This section covers the formatting of the overall shape of text which is added to an object. For more information on formatting text, see Chapter 3, Adding and Formatting Text.

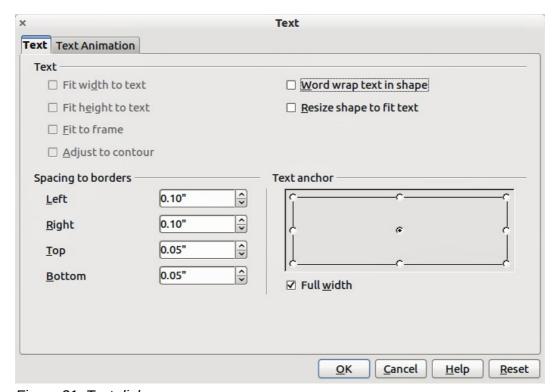

Figure 31: Text dialog

Formatting text 23

To add text to an object:

- 1) Select the object to which text will be added so that the selection handles are showing.
- 2) Double-click on the object and the cursor becomes an I-beam to indicate text mode.
- 3) Type your text.
- 4) When finished, click outside of the object or press Esc.

To format the text in an object:

- 1) Select the object to which text was added.
- 2) Select **Format > Text** or right-click on the shape and select **Text** from the pop-up menu. The **Text** dialog is displayed (Figure 31).

The **Text** section of the dialog offers several options in the form of checkboxes. Some of the options will be grayed out, depending on the object to which the text has been attached.

- Fit width to text: expands the width of the object if the text is too long for it.
- **Word wrap text in shape**: starts a new line automatically when the edge of the object is reached.
- **Fit height to text**: expands the object height whenever it is smaller than the text (set by default for lines).
- Resize shape to fit text expands a custom object when the text inserted in the object is too large.
- Fit to frame: expands the text so that it fills all the available space.
- Adjust to contour: makes the text follow a curved line.

In the **Spacing to borders** section, specify the amount of space to be left between the borders of the object and the text. This is similar to setting indentation and spacing for paragraphs.

The **Text anchor** section is used to anchor the text to a particular point within the object. The **Full width** option for anchoring centers the text within the object and will use the full width of the object before wrapping text.

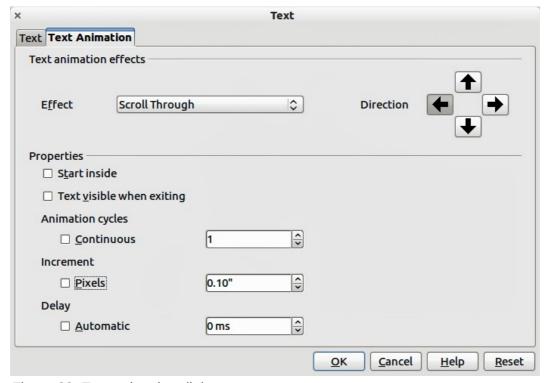

Figure 32: Text animation dialog

#### **Text animation**

The *Text Animation* dialog (Figure 32) adds animation effects to the text. Select one of four options from the drop down list. The animation direction of the effect, where applicable, is selected using one of the four arrow buttons to the right. The available effects are:

- No animation: default setting.
- Blink: the text will blink on the screen.
- **Scroll through**: the text will move into the object and then out following the selected direction.
- Scroll back and forth: the text will move first in the selected direction, but will bounce back at the object border.
- **Scroll in**: the text will scroll in towards the given direction starting from the edge of the object and stop in the center.

The other properties that can be set are:

- Start inside: when selected, the animation will start from inside the object.
- Text visible when editing: select this option to see the text while editing.
- Animation cycles: select either Continuous or a specific number of cycles for the animation.
- Increment: sets the amount the animation moves in either Pixels or a specific distance.
   Units of measurement depend on the settings in Tools > Options > LibreOffice Impress > General.
- Delay: sets the delay time either Automatically or a specific length of time before the animation starts.

To see some of the animations in action, it is necessary to start the presentation. Press F9 or select **Slide Show** > **Slide Show** from the main menu. To return to the edit mode, press Esc.

# Formatting connectors

Connectors are lines that join two shapes and always start from or finish at a glue point on an object. Refer to Chapter 5, Managing Graphic Objects, for a description of the use of connectors.

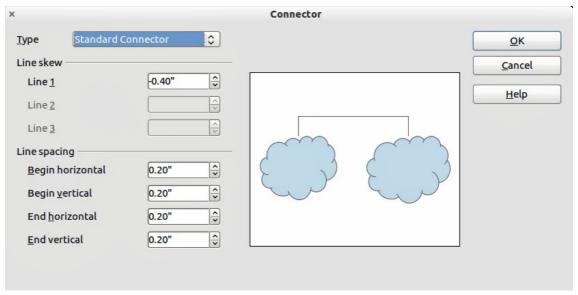

Figure 33: Connector properties dialog

Formatting connectors 25

Connector properties can be accessed and modified in two ways:

- Right-click on the connector line and select Connector from the pop up menu.
- Select Format > Styles and Formatting or press the F11 key, then select Connector > Modify.

Both methods open the *Connector* dialog (Figure 33) where you can set the properties of the connectors.

- Type: sets the type of connector Standard (default), Line, Straight, and Curved.
- **Line skew**: used where multiple connectors overlap to set the distance between the lines. You can customize the distance between four different lines.
- **Line spacing**: used to set the horizontal and vertical space between the connector and the object at each end of the connector.

# Working with graphics styles

To achieve consistency in the style across the slides of a presentation, or a presentation portfolio, or to apply the same formatting to a large number of objects, the best approach is to use a graphics style.

Graphics styles are similar to paragraph styles for text. A graphics style groups all the formatting properties applicable to a graphical object and then associates this group of properties with a name. This makes a graphics style reusable for other graphical objects. If a graphics style is modified (for example, changing an area transparency), the changes are automatically applied to all objects using the same graphics style.

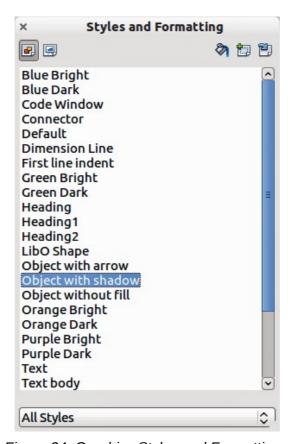

Figure 34: Graphics Styles and Formatting

If you use Impress frequently, a library of well-defined graphics styles is an invaluable tool for speeding up the process of formatting your work according to your taste or any style guidelines you may need to follow (company colors, fonts and so on).

Click on the Graphics Styles icon on the Styles and Formatting dialog (Figure 34) to access graphic styles. If the dialog is not open, press the **F11** key, or click on the **Styles and Formatting** icon on the formatting toolbar, or select **Format > Styles and Formatting** from the menu bar.

### **Linked graphics styles**

Graphics styles support inheritance; that is, a style can be linked to another (parent) style so that it inherits all the formatting settings of the parent. You can use this property to create "families" of styles.

For example, if you need multiple boxes that differ in color but are otherwise identically formatted, the best way to proceed is to define a generic style for the box including borders, area fill, font, and so on and a number of hierarchically dependent styles which differ only in the fill color attribute. If later you need to change the font size or the thickness of the border, it is sufficient to change the parent style and all the other styles will change accordingly.

### **Creating graphics styles**

You can create a new graphics style in two ways:

- Using the Style and Formatting dialog
- From a selection

#### Creating new graphics style using the Style and Formatting dialog

Click on the Graphics Styles icon at the top of the Styles and Formatting window.

To link a new style with an existing style:

- 1) Select the style you want to use in the Styles and Formatting dialog (Figure 34).
- 2) Right click and select **New** to open the Graphics Styles dialog (Figure 35).
- 3) Give your new graphics style a memorable file name.
- 4) Use the various tabs and text boxes in the Graphics Styles dialog to format and categorize your new style.
- 5) Click on the **OK** button when finished to save your new graphics style.

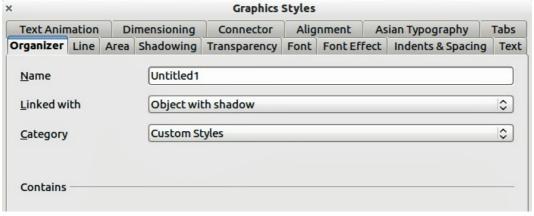

Figure 35: Graphics Styles dialog

The Graphics Styles dialog consists of several pages that may be grouped as follows:

- Organizer page contains a summary of the style and its hierarchical position.
- Font, Font Effects, Indents & Spacing, Alignment, Tabs and Asian typography pages set the properties of the text inserted in a text box or in a graphic object.
- Dimensioning page is used to set the style of dimension lines.
- Text, Text Animation, Connector, Line, Area, Shadowing, and Transparency pages determine the formatting of a graphic object and are discussed elsewhere in this chapter.

Note

When styles are linked, changing the font for example will change the font in all linked styles. Sometimes this is exactly what you want; at other times you do not want the changes to apply to all linked styles. It pays to plan ahead.

#### Creating new graphics style from a selected object

You can create a new style from an object that has already been formatted. This can be text or graphics:

- 1) Select the object you want to use to create your new style.
- 2) Open the Styles and Formatting dialog and click the **New Style from Selection** icon (Figure 36).
- 3) In the Create Style dialog (Figure 37) type a name for the new style. The list shows existing custom styles of that are available.
- 4) Click **OK** to save the new style.

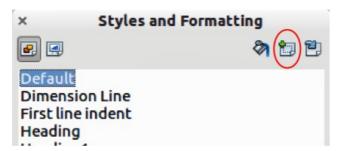

Figure 36: New style from selection

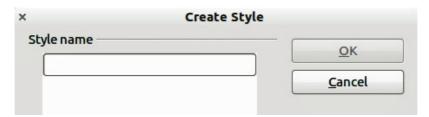

Figure 37: Naming a new style created from a selection

# Modifying a graphics style

To modify an existing style, right-click on it in the Styles and Formatting dialog and choose **Modify** from the pop-up menu. The dialog for the modification of a graphics style is the same as the dialog for creating a new graphics style (Figure 35). Make the required changes to the style and then click **OK** to save them.

### Updating a graphics style from a selection

To update a style from a select object:

- 1) Select an object that uses the format you want to adopt as a style.
- 2) In the Styles and Formatting dialog, select the style you want to update, and then click the **Update Style** icon (Figure 38).

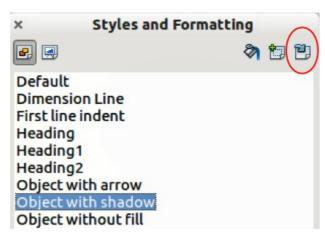

Figure 38. Updating a style from a selection

Tip

Any changes you make to a style are effective only in the document on which you are working and do not go into change the associated template. If you want the changes to apply to more than one document, you need to change the template (see Chapter 2).

### **Applying graphics styles**

You can apply a graphics style in two ways using the Styles and Formatting dialog. First make sure that the graphics styles are shown (Figure 34), then do one of the following:

- Select the object to which you want to apply a graphics style and double-click on the name of the style you want to apply.
- Click the **Fill Format mode** icon and the mouse pointer changes to this icon. Position the icon on the graphic object to be styled and click the mouse button. This mode remains active until you turn it off, so you can apply the same style to several objects. To quit Fill Format mode, click the **Fill Format mode** icon again or press the *Esc* key.
- When Fill Format mode is active, a right-click anywhere in the document cancels the last Fill Format action. Be careful not to accidentally right-click and thus undo actions you want to keep.

Tip

At the bottom of the Styles and Formatting window is a drop-down list. You can choose to show all styles or groups of styles such as applied styles or (in the case of graphics styles) custom styles.

# **Deleting graphics styles**

You cannot delete any of the predefined styles in Impress, even if you are not using them. You can only delete user-defined (custom) styles. However, before you delete a custom style, make sure the style is not in use. If an unwanted style is in use, replace it with a substitute style.

To delete custom styles, right-click on them (one at a time) in the Styles and Formatting window and click **Delete** on the pop-up menu. Click **Yes** in the message box that pops up.

### **Assigning styles to shortcut keys**

LibreOffice provides a set of predefined keyboard shortcuts which allow you to quickly apply styles while working with a document. You can redefine these shortcuts or define your own, as described in Appendix A, Keyboard Shortcuts.